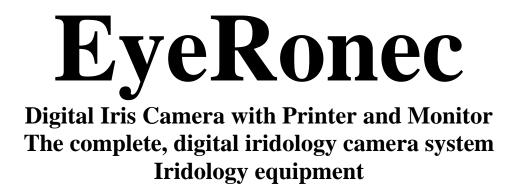

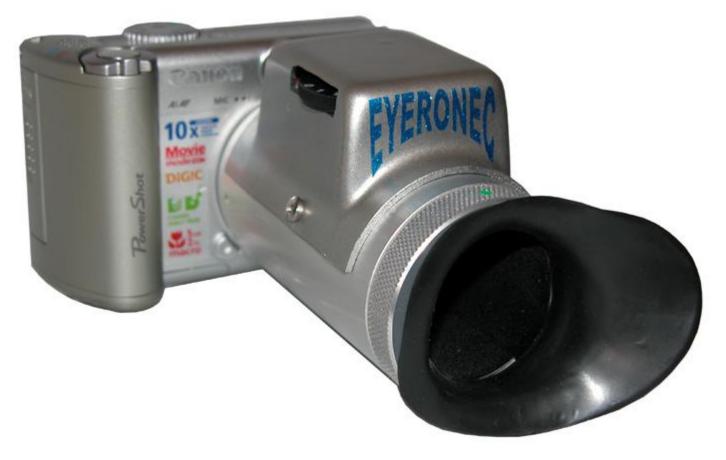

Above Illustration is NOT the latest model but instructions are simular

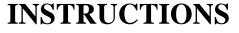

### **EyeRonec Instructions for Canon equipment**

The Canon camera and printer are capable of performing many wonderful functions. The camera may be used for conventional snapshots as well as using it as an Iriscope. The following instructions are very specific and solely for iriscopy use.

### PLEASE READ THESE INSTRUCTIONS FIRST !

In-depth information on the individual equipment for use other than for iridology photography can be found in the instruction books and C.D.s that accompany the Canon products.

For your convenience PLEASE leave the Canon instruction books in the packet for now. !

**\*\*\*** Did you know that 99% of the questions asked and support required is directly related to users not reading and applying the FOLLOWING instructions.

So to avoid frustration read these pages FIRST ! \*\*\*

THANK YOU

#### 1) The complete EyeRonec system is packed in the ONE case.

When you open the case for the first time please note where all the components are located so you can re-pack the case in the same way.

There may be some items in the case now you will not need to carry with you in the future. These are items that are provided with the equipment for a variety of uses other than Iridology. In future you may leave these at home, to reduce the stress on you and the case.

The whole system has been tested before shipping and all the items that need 'setting have been set. Some images have been recorded for you and one has been printed. Please note that these are test images and usually far from perfect, as the test is conducted only to check the integrity of the system, often by one of our technicians. The 5 images "test" cartridge and the paper (provided by Canon) have already been placed in the printer and we have used one of the 5 test sheets provided by Canon. We have also included a pack of 36 prints with your EyeRonec system. Further supplies are available from us for a special price and also from photographic shops and electrical outlets.

#### 2)Unpacking the case and setting up the equipment:

**Before you remove the monitor:** If your system is in a 'Silver' case place it close to a wall or on a chair so that when you open the lid it is supported, this stops the case from tipping over. The black soft material bag does not tip so no special precautions are required, just go slowly on the zips to prevent scratching the top of the monitor.

**Removing the monitor:** <u>Silver case:</u> Unclip the strap, pull on the strap up a little to make it easier for the monitor to be removed and later re-placed. (Yes it is a tight fit)

<u>Black bag</u>: Open the zips of the black case and do not press on the screen while taking the monitor out. Remove the monitor stand from its location and fold the stand open. Fit the stand, by using the screws **located on the back of the monitor** (indicated by a label) and the small screwdriver provided. Put the monitor with the screen faced down on a clean, soft, flat surface. Make sure NOTHING is in between the screen and the desk as this can damage the screen beyond repair. Two screws will usually be OK to secure the stand. e.

Place the Monitor on your desk in a way so that **you** can see the screen as well as the patient. Please note that the LCD screens have a limited range of viewing angle, so push the screen back and forth a little to obtain the best image, later, when you have turned it on. Later check it from the patient's perspective as well. Now plug the power-pack cord into the back of the monitor and plug the mains plug into the 4 way power-board. But do not turn the power on as yet! **The monitor has exactly the same DC plug as the printer PLEASE BEWARE** I have found, out the hard way, that interchanging the plugs will be fatal (for the monitor) so you will find labels on the end of the cables. If not PLEASE mark the plugs yourself.

### **Important NOTICE: The monitor may be severely damage if the printer plug is accidentally plugged into the back of the monitor! (This is NOT covered by guarantee)**

**Remove the camera** with the attached power supply from the case.

The camera will have 3 cables connected to it in total:

- 1. **The short** power cable from the lens control box to the back or side of the camera, depending on the model.
- 2. **The video** cable from the side of the camera to the back of the VIDEO monitor; Yellow plug to yellow socket on the monitor).
- 3. (Black plug is NOT used {sound})
- 4. The white **USB** cable with the small plug going to the side of the camera and the larger plug to fit into the left side of the printer.

DO NOT FIT ANY BATTERIES ! The camera does NOT need batteries!

# If you have used the camera without the lens for family snaps you must remove the batteries to avoid leaking and damaging the camera beyond repair. Normally the camera is powered by the mains supply.

The EyeRonec lens system has already been fitted for you. If you, at a later date, would like to use the camera for taking "normal" pictures you may carefully remove the special lens and fit the plastic cover ring provided in its place.

To replace the EyeRonec lens or in the case the chrome lens ring is still attached, **remove** the plastic silver ring, located around the lens, by pressing the button, located just to the side at the bottom of the lens. The plastic ring is very light and it may need a little tap as well as anti clockwise rotation for it to be removed

Attach the EyeRonec lens unit by lining-up the dot on the lens unit with the mark on the camera. **Hold the button down** and turn slowly clockwise (to the right) until it locks into place. (You may hear a feint click) The latest cameras are fitted with a plastic catch not metal as before. This means you need to take extra care when fitting and removing the lens unit.

#### **NEVER FORCE THE LENS unit !**

On the next page is an illustration of a camera similar to the one you have received.

Although the buttons may be in different locations the names and functions will be the

same.

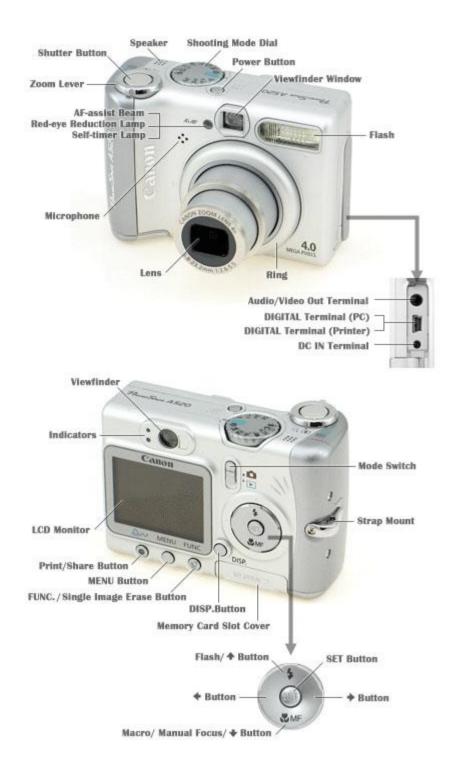

Above is just an example of a camera and the functions of all the buttons. Your camera may differ in outlay but most buttons will be similar. The "SET" button should have been called the "OK" button for clarity.

#### Now remove the printer.

Plug the white plug (end of white lead from the camera) into the side of the printer and plug the power cord into the back of the printer.

Do NOT mix up the printer power plug with the monitor plug as this can be fatal for the monitor This is the plug on the end of the little box (Power supply). Plug the mains cable into the little box and the other end into the 4 way power board. The printer has been prepared for you. Remove the paper-tray from the case and if not fitted already, place some paper into the tray. There are 5 sheets in the original test packet. Slide and flip open the tray, place the paper with the glossy side up and discard the cover sheet. Look at the back of the paper, the stamp square goes into the tray first. By locating the paper this way you will always have the pictures the right way up. Now remove the cartridge from the bag and place it into the slot on the right side of the printer after opening the door.

Press all the way until it clicks into place then close the door.

#### Prepare the 4 way power board, (USA power tab). All items should now be plugged in.

For our International clients the equipment plugs will look foreign; We have not changed these so that no-one can borrow your equipment for other jobs, this way your iridology equipment is always complete. The plug on the end of the 4 way power-board has a plug or an adapter to fit your local mains socket. If necessary only ONEplug needs to be changed for a local type. The mains voltage of the equipment is INTERNATIONAL The equipment will function from 100 - 250 Volts (Test performed in our lab reveals that the equipment will start up from as low as 80 volts and will operate down to 50 volts.).

Most systems will have been provided with a **RCD** electrical safety switch. Although Australian regulations state that ALL new homes must have a safety switch in the mains meter box supply, some of the older homes and businesses may not have this protection, so to protect you and your patients we may have fitted this potentially life saving device. If at any time a fault develops in any of the attached electrical equipment the power will turn off within 30 milliseconds (less time than a single heartbeat). To activate the power PRESS the (GREEN) button, **after** you have switched ON the power outlet. To test the proper operation of the unit press the (BLUE) **TEST** button. (USA units have a white and a black or a red and a black button) The power-board is also fitted with overload and surge protection devices. The red light should be on, if a any time there is a strong surge, the device will absorb the power and protect your equipment. This may be fatal for the protection components, this is knows as self sacrificing components. In that case the red light will not illuminate any longer and although the power will work O.K. there will be NO surge protection any longer. Send the faulty unit back for repair or just use it for other appliances and purchase a new surge protection power board for your critical equipment.

Finally plug the power plug into your mains supply and Press the RESET button on the RCD switch. Next, press the power buttons on the MONITOR, the CAMERA and the PRINTER. Each of the units will have a light illuminated.

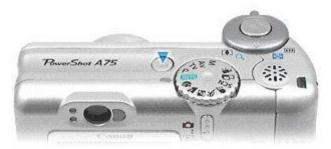

and the PRINTER (a light will illuminate on each unit to confirm that the power is ON)

Select VIDEO on the Monitor:

- Press the arrow button on the monitor or the remote control and select VIDEO.
- (the letters AV or V1 or something similar will show on the screen) and press SELECT. Once set, the monitor will power-up in this mode.
- With the camera turned **ON** (Green light **ON**),
- Slide the mode

.

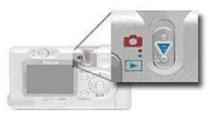

lever down to PLAYBACK (the blue symbol)

• 4)The monitor should now show one of the recorded images

(If the screen displays "NO IMAGE" follow the record instructions first .to "take a picture")

You can now pull the zoom lever, on the right hand site of the camera, once.

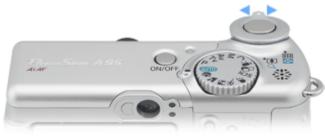

You will find that the image is enlarged 2.5x. (The indicator on the left bottom of the screen shows the relationship between the current screen (white block) and the original photograph (the window).

Pull the lever again to enlarge again and you can continue this until a 10x image is displayed. This represents about 100s X the size of the Iris or more. To move the image from right to left press < left and > right. For Up and Down press the top and bottom buttons (of the array of 4 buttons or one round disc button (jock wheel)).

To bring the picture back to normal size push the zoom lever back. If you press it back once more you will see a screen full of 9 small images, one will have a green border, you can move the border with the < and > buttons. To select the highlighted picture pull lever once and to enlarge the image pull again and repeat until the desired enlargement is achieved.

To display the date, time and photograph number press "Display". Rh. Top shows the Image number. Lh. Bottom the picture number for example: No. 5 of a 17 image "reel". To remove the text press display button again. (2x)

To change the date and time press MENU and follow the instruction book. We have set the camera to print the date on all the pictures.

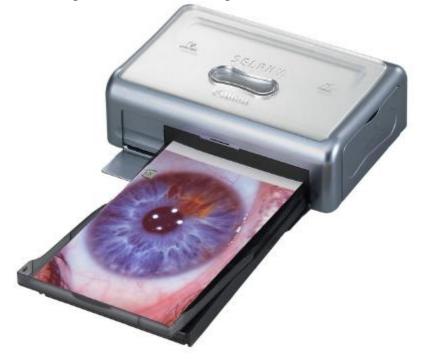

#### 5) Printing:

To print you must first display the image on the monitor. When the correct image is shown on the monitor and after the printer is turned ON and the indicator light is on, so there is a connection to the camera, the word "SET:" appears in the top left hand corner of the screen. When the word SET shows on the screen press the SET button once and once again for ONE

print only or edit the number of copies to be printed on the screen. If your camera has a blue light illuminated you can just press that button once only to print ONE

If your camera has a blue light illuminated you can just press that button once only to print ONE copy.

How to print an enlarged image onto a photograph:

To print enlarged images press "SET" to enter the print menu Now use the arrows to light up TRIMMING. To select (trimming) press SET; You will now see a RED window over the screen image. The area inside this window will be your print.

You may move the red window (by using the jockwheel arrow buttons) or make the window larger (for a smaller print) by pushing the zoom lever back (left).

When you are ready press SET. Now use the arrows again to light-up "PRINT" and press SET to print.

#### 6) HOW TO RECORD, "TAKING PICTURES"

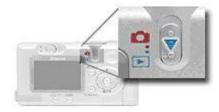

Set the mode switch to Shooting ^ (**UP ARROW**).

#### A circle is visible in the centre of the monitor, the rest is black.

(Do NOT take pictures this way, the camera will focus on the eye lid instead of the iris)

#### Pull zoom lever until the motor stops and you see a full screen. !!!!!!!

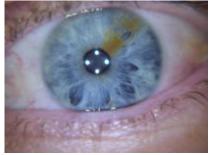

Camera Models with 4 or 6x zoom produce an iris image larger then the screen and some of the iris may be cut off. You can reduce the image by using the zoom lever.

1) Set the selector wheel to "P" the "No Flash" icon should show.

(A crossed lighting bolt symbol on the right hand top of the screen.) On the P setting the "No Flash" selection will remain unchanged, so there is no need to set this each time.

(To obtain the **most natural**, white, colour we have already set the white level so **NATURAL** colours will display when you use the **P** setting.)

(Please note that on the AUTO setting the colour will be too blue due to the daylight colour of the lights. Use Auto for your family pics, without the EyeRonec lens fitted)

2) You MAY have to press the down arrow button to set "macro" (a tulip symbol appears on the screen) However many camera models will focus OK without the macro set! This is explained further on.

\* A blurred image may indicate that the setting needs changing.!!

Place your finger in front of the lens. The lights should be ON (2 for blue eyes, 4 or 6 for dark brown eyes) and you should clearly see your finger print in focus, when you press the shutter release  $\frac{1}{2}$  way down. Or place the eyecup on your clothing, you will see the fine weave come into focus when you press the shutter button  $\frac{1}{2}$  way down.

Please note that there is NO need to look at the camera you look at the MONITOR while adjusting the camera to get the eye in

the centre of the screen.

To take the iris picture you place the lens-evecup over the eye and press the shutter button 1/2 way down until the image is in focus and centered. You may need to move the camera a little to centre the image and press the shutter button <sup>1</sup>/<sub>2</sub> way a few times until the iris is in focus. When in focus hold the button <sup>1</sup>/<sub>2</sub> way and Now press the shutter button all the way down without releasing the button and without moving the camera. One or more **GREEN** squares may appear on the screen when you are taking a picture, this shows the area that the camera is focusing on. If the focus is clear and the image is centered, the middle square will go green. If the overall picture is in focus 3 squares will show, although this would be unlikely for an iris, which is a round, ball shaped image. A beep maybe emitted when in focus. If a green square is located on the eyelid the iris will most likely be out of focus. (As the focus point was the eye lid not the iris) After you have taken the picture the image will be displayed for 10sec (this is called preview), if it looks OK take the next iris photo.

The EyeRonec lens unit is designed to allow for Caucasian (deep set) as well as Asian eyes by moving the eyecup ring forward. The knurled ring will extend and reduce the length of the lens and thus the distance between the eye and the camera lens.

The current model has an rotating eye-cup ring, just rotate the rubber eye-cup to suit right or left eye.

The Knurled ring controls the distance from the eye to the lens and needs to be set at the correct distance, once set it will be OK for most irises. Most cameras will focus O.K. without the MACRO set at the half way to full extension of the lens and WITH MACRO set the lens needs to be short. (All the way in) Please experiment with theses settings so you know the best position to take photographs (Before trying it out on patients) When taking iris photographs it is good practice to always start with the right eye.. The evecup rotates and the flap should face away from the nose and thus block out ambient light. So after taking the right eye rotate the cup to turn the evepiece to the right, to photograph the If at any time the image does not focus correctly, and the image gets patient's left iris. clearer when you pull the camera back (towards you) a little, you need to extend the lens ring by Should you pull the ring out of the barrel then this is not a using the knurled ring. problem as the ring is held in place by a spring loaded ball, which allows you to push the ring back in. Practice a little and you will find that the action is quite nice and needs not much pressure. The rubber eyecup may be cleaned with alcohol or methylated spirits between patients.

### To take SCEROLOGY pictures remove the front ring so that the patient can hold the eyelid down with a finger while you take the picture. (Look up, look down, look left and look right)

To display the image on the screen turn mode lever downwards. (blue icon)

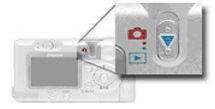

\* If at any time the screen goes blank, pull the zoom lever or press any other button to wake up the camera.

This auto sleep function can not be turned off in *record* mode; Canon has set this so that if one forgets to turn the camera off the batteries do not run flat. Although we do not use batteries this feature is fixed.

\*If the the monitor is blank try to press "Display" on the camera, you may have accidentally pressed this button. The camera WILL always go to sleep if there is no movement in the *record* mode and the monitor may go to sleep if there is no input signal, but will wake when signal appears.

# **8) EyeRonec for LAPTOP use:** Only for Camera models with numbers below A540

#### **Program Installation:**

- 1. Place 'Digital Camera Solution Disk ver.22.0' into your computer.
- 2. Wait a few moments until a window appears and click on 'INSTALL' digital camera software (the top one).
- 3. When the installing wizard appears, click 'NEXT'.
- 4. Select 'easy installation' and click 'NEXT' again.
- 5. Click 'YES' for 'I Agree'.
- 6. Click 'NEXT' for file location.
- 7. Allow it time while the installation is in progress, this may take a several minuets.
- 8. When the installation is complete, click 'FINISH' to restart your computer.

#### Taking, viewing and downloading photos:

- 1. Select 'Zoom Browser EX' from the 'START' menu.
- 2. Close the 'Tip of the day'.
- 3. Connect the USB cable to the camera and plug it into the computer. Turn the camera 'ON' and select 'Playback mode' on it.
- 4. Wait a few seconds until a window appears. Then click on the 'Remote Shooting' tab.
- 5. Click on the icon 'Start Remote Shooting'.
- 6. Select the location folder of the pictures i.e. 'DESKTOP' and click 'OK'.

- 7. The 'Remote Capture Task' window is now displayed, please check the following settings:
  - Focusing Point: 'automatic selection'
  - Macro: 'off'
  - AF-assisting light: 'on'
  - AF operation: 'AF unlock'
- 8. Click the 'Shooting Settings' tab and check the following settings
  - White Balance: 'custom'
  - Exposure Compensation: '0'
  - Metering Mode: 'evaluative'
  - ISO Speed: 'auto'
  - Photo Effect: 'effect off'
  - AE Mode: 'program AE'
- 9. Slide the zoom lever halfway up, making sure not to go into the digital zoom region (if the picture looks no very clear and digitised, then the zoom is too far up and in the digital region).
- 10. When the cursor is moved over to the left of the zoom lever a little box will appear that says "Zoom Operation". If 'Digital 1.3x' or larger appears, you have gone too far up.
- 11. The capability of the auto focus is limited, so please use the lens ring to adjust a distance from the camera to the eye. When in range the camera will automatically focus, however keep a close eye on the image and ensure you have the clearest possible picture before clicking on the 'RELEASE' button on the screen or pressing the SPACE BAR to take the picture (please do not use the camera release button to prevent movement of the camera).
- 12. Taking photos using the remote shooting feature can be a little tricky due to a small delay between the pressing of the button and the photo actually being taken. So hold the camera STILL for a while longer.
- 13. To view the image, minimise the 'Remote Shooting' window and select the required image from the thumbnail on the bar at the bottom by double clicking on it.

#### 9) GUARANTEE

Canon Australia can provide an extended warranty (total of 3 years) however we must arrange this for you. You will receive a CERTIFICATE. We require the camera and printer serial numbers and all your name and address details and if the extended service was not included in the purchase we need a payment of \$ 95.- But only ifyour purchase does **not** include the extra guarantee. If the guarantee IS included you need to provide the details to EyeRonec, we will arrange the extended service and payment to Canon.

This must be arranged within 30 days of purchase of the equipment so please go on line and register at <u>www.eyeronec.com.au/register</u>

Overseas clients have 1 year guarantee unless they have an Australian address.

The Video monitor has a separate (1 year) guarantee.

Contact the service centre listed on the video Monitor's paperwork if service is required at any time.

Please do NOT send us any suspect equipment, instead CALL us first, we may be able to assist you.

LCD monitor screens are made with some 2 million transistors. The reliability of manufacturing is very good nowadays and only a few transistors will fail, which will show as black or white dots. The industry standard is to pass equipment with a maximum of **8** faulty transistors. Some may be DEAD and show a black dot and some will be fully ON and show a white or coloured dot. These will be only visible on an empty screen and depending on the background colour. This is quite normal and does not effect the operation or viewing of the unit and is not covered by any guarantee.

#### **10) Portable case instructions**

If your system has the screen located inside the lid of the silver case, you must take care to protect the screen against damage.

Place the screen towards the lid (upside down for the SAMSUNG and KROSS (Sharp) unit, upright for the LG monitor) and lock it in place.

Some monitors have a very tight fit and some minor scratches may appear on the top of the monitor after removing and replacing the screen into the lid. (There is just no room for extra padding)

Do NOT PLACE ANYTHING BETWEEN the screen and the lid.

#### The soft carry bag also needs care. Please take care of the screen it is very fragile !

The monitor goes in the bag upside down and the screen facing inward. A stiff cardboard sheet has been provided in the front pocket to further protect the screen.Mechanical damage to the screen is NOT covered by any guarantee so take extra care and always pack and handle the case yourself and if you fly place the bag or case in the overhead locker. Do NOT let the bag/case go through as cargo (Checked baggage)

The KROSS (Sharp) monitor must have the stand removed for transport; Remove the cover lid (if fitted) and undo the 4 screws, take off the stand and put the screws back into the holes so you don't loose them. We have marked the spots with coloured dots. The stand stores in the centre compartment in the silver case or the front pocket of the black bag.

When stored in the silver case always put the cover plate in place so that you can secure the unit for transport by clipping the strap over the turn button. The luggage type "Roll-on-board" case with wheels has the monitor in the lid as well and it is secured by means of the 2 straps.

It is good practice that before you OPEN the silver case you sit it on a chair or close to a wall so that the lid is supported and the case is steady. The monitor in the lid could make the unit top heavy and the whole case may tilt back unexpectedly.

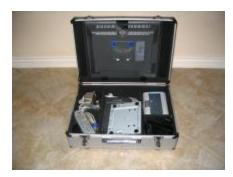

These are the main instructions for the CANON EyeRonec equipment used as an digital iriscope.

If you have any suggestions that can help others please pass them on to us by emailing <u>Leo@care.cc</u>

Further information and features of the equipment may be found in the manufacturers instruction manuals and CD's that are provided with the system.

## Thank you.

**Catherine and Leo Bongaards**